# **Электронный кабинет ЛПУ**

#### **Электронный кабинет ЛПУ**

Publication date 2011 Copyright © 1999-2011 Иркутский диагностический центр

### Содержание

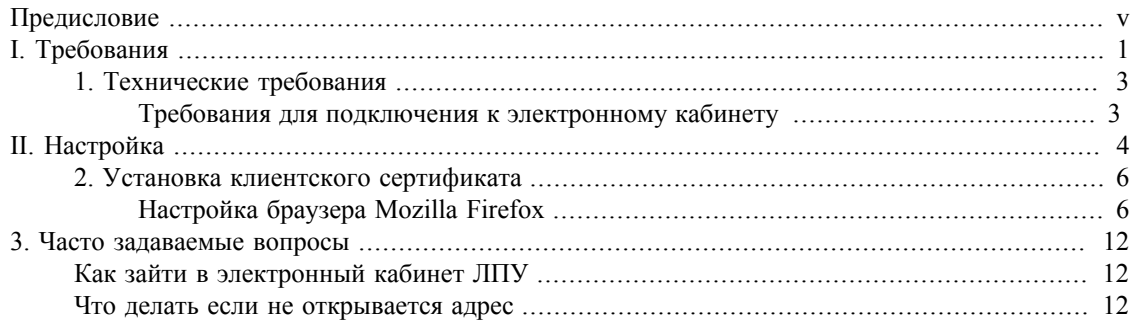

## Список иллюстраций

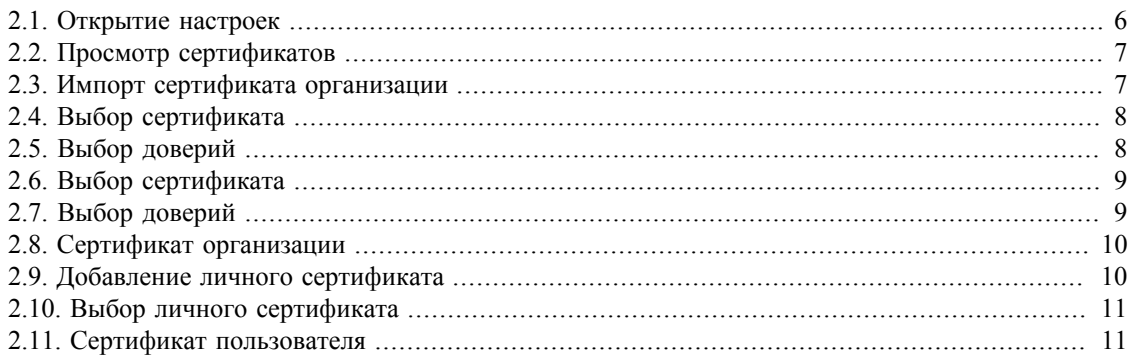

## <span id="page-4-0"></span>**Предисловие**

Иркутский диагностический центр

# <span id="page-5-0"></span>**Часть I. Требования**

### **Содержание**

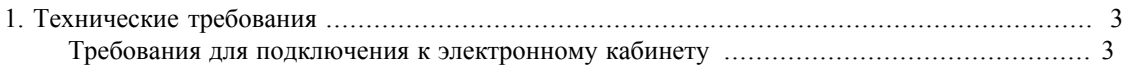

## <span id="page-7-0"></span>**Глава 1. Технические требования**

Этот раздел описывает требования.

### <span id="page-7-1"></span>**Требования для подключения к электронному кабинету**

- Наличие подключения к **VPN сети ТФОМСа**.
- Наличие на компьютере программы **Mozilla Firefox** версии 3.6 и выше
- Наличие **файлов сертификатов** на доступ к электронному кабинету (выдается ИДЦ).
- Наличие **логин и пароля** на подключение (выдается ИДЦ).

<span id="page-8-0"></span>**Часть II. Настройка**

### **Содержание**

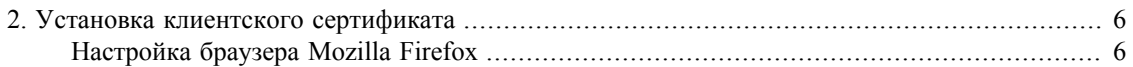

## <span id="page-10-0"></span>**Глава 2. Установка клиентского сертификата**

## <span id="page-10-1"></span>**Настройка браузера Mozilla Firefox**

При первом подключении необходимо добавить сертификат в менеджер сертификатов:

<span id="page-10-2"></span>• открыть меню: **«Инструменты — Настройки»**;

#### **Рисунок 2.1. Открытие настроек**

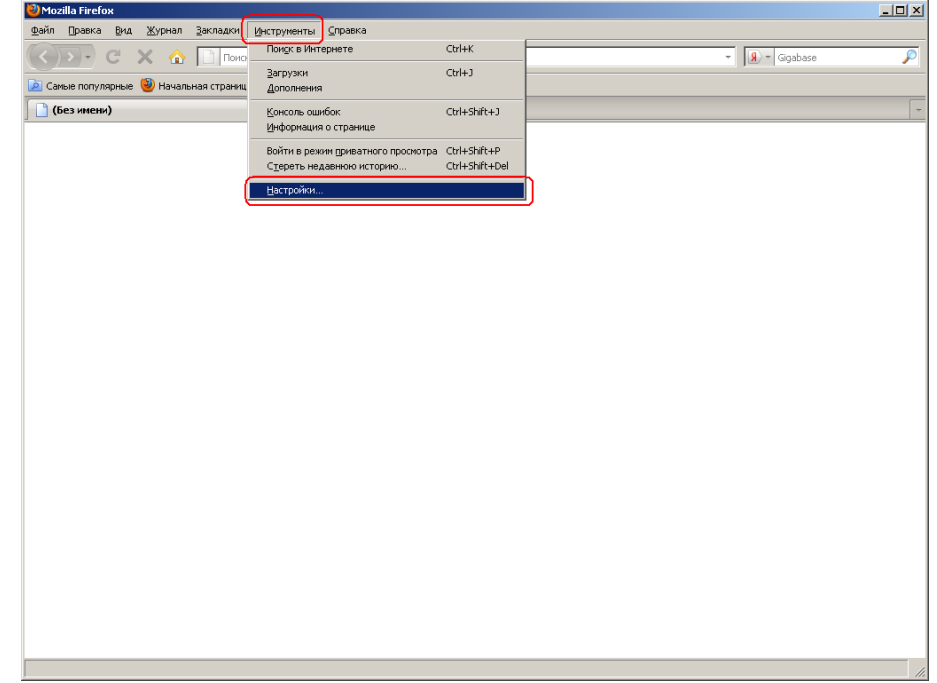

• выбрать вкладку: **«Дополнительные — Шифрование — Просмотр сертификатов»**;

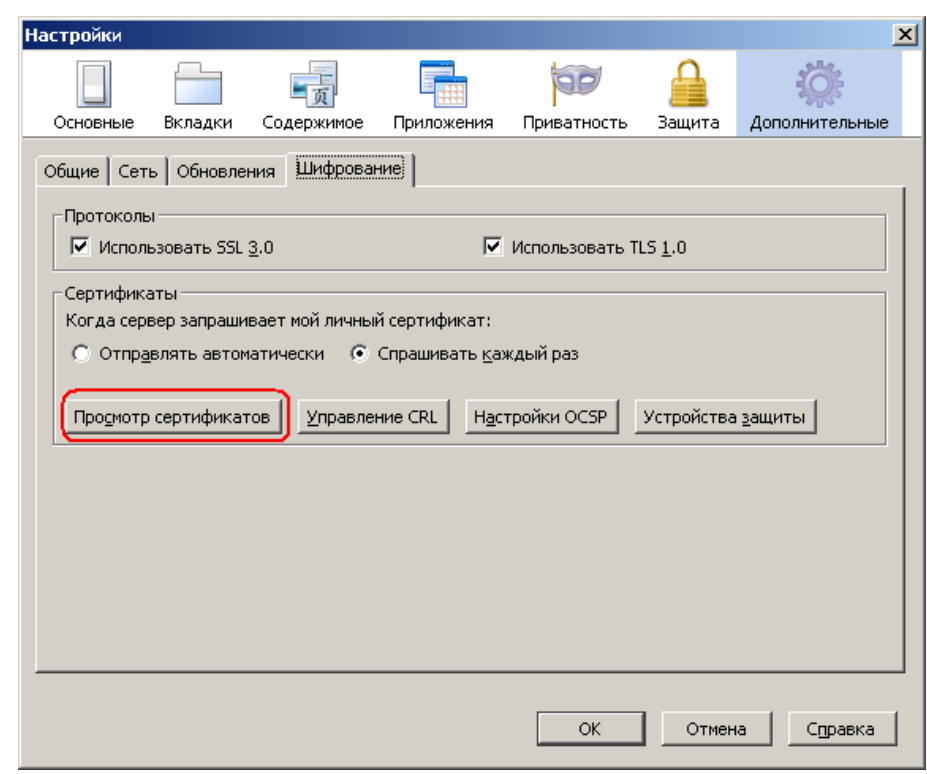

<span id="page-11-0"></span>**Рисунок 2.2. Просмотр сертификатов**

<span id="page-11-1"></span>• выбрать вкладку: **«Центры сертификации — Импортировать»**;

**Рисунок 2.3. Импорт сертификата организации**

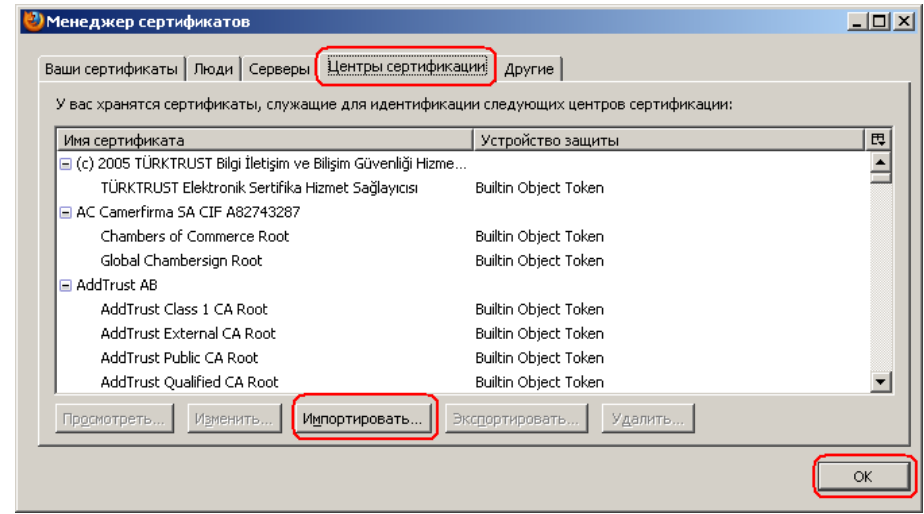

• выбрать сертификат **idc.crt**;

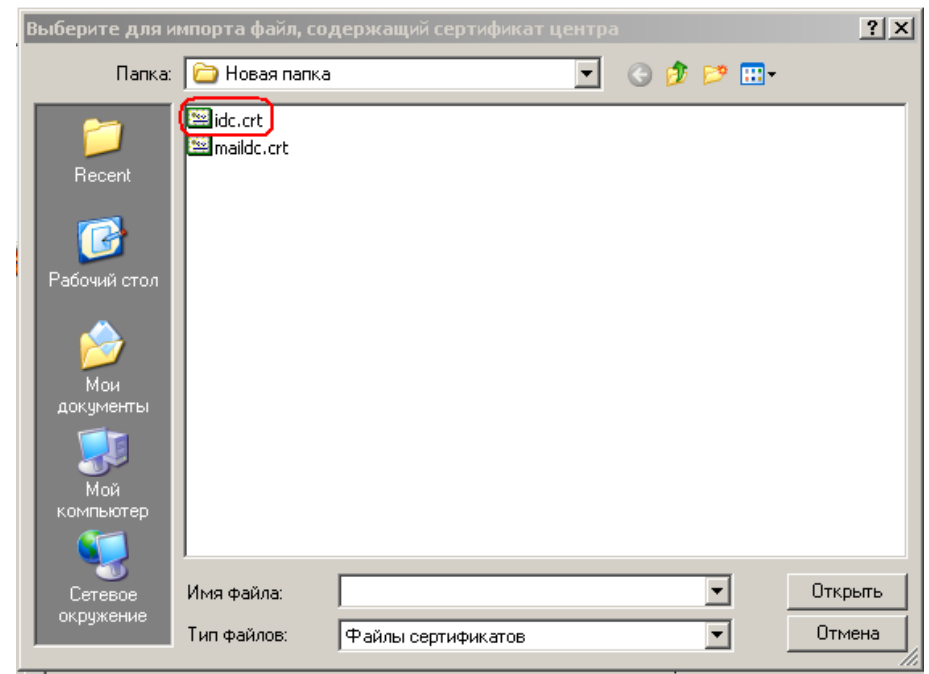

<span id="page-12-0"></span>**Рисунок 2.4. Выбор сертификата**

• при установке отметить доверия на: **«идентификацию веб сайтов, электронной почты и производителей программного обеспечения»**;

<span id="page-12-1"></span>**Рисунок 2.5. Выбор доверий**

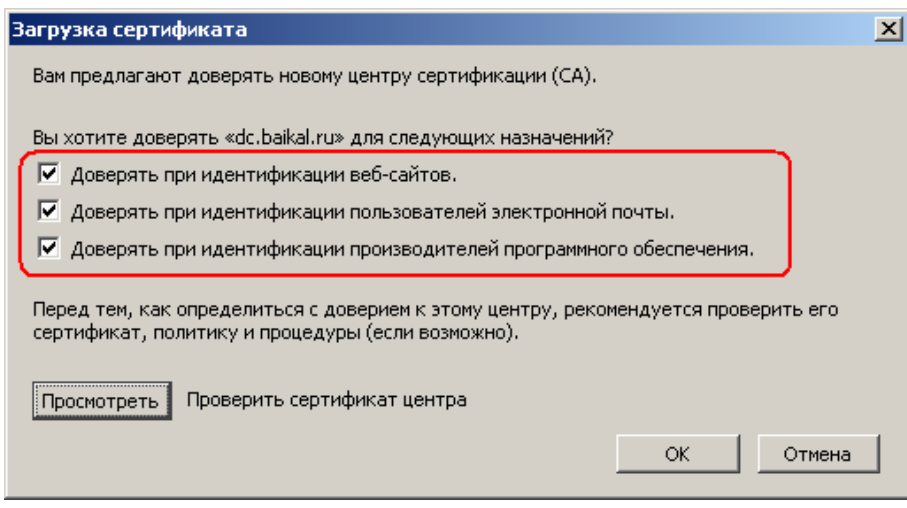

• выбрать сертификат **maildc.crt**:

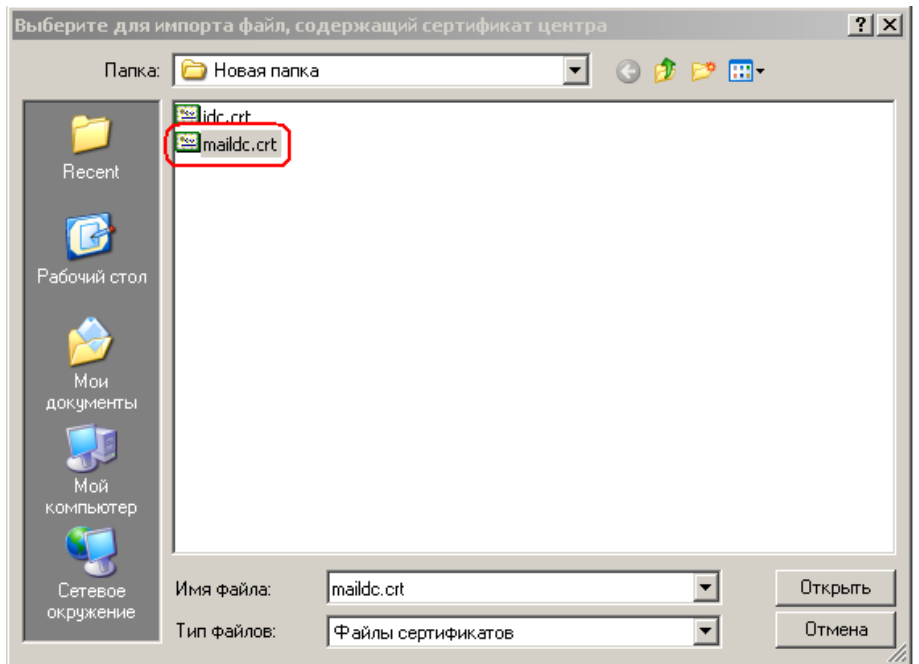

<span id="page-13-0"></span>**Рисунок 2.6. Выбор сертификата**

• отметить доверия на: **«идентификацию веб сайтов, электронной почты и производителей программного обеспечения»**;

<span id="page-13-1"></span>**Рисунок 2.7. Выбор доверий**

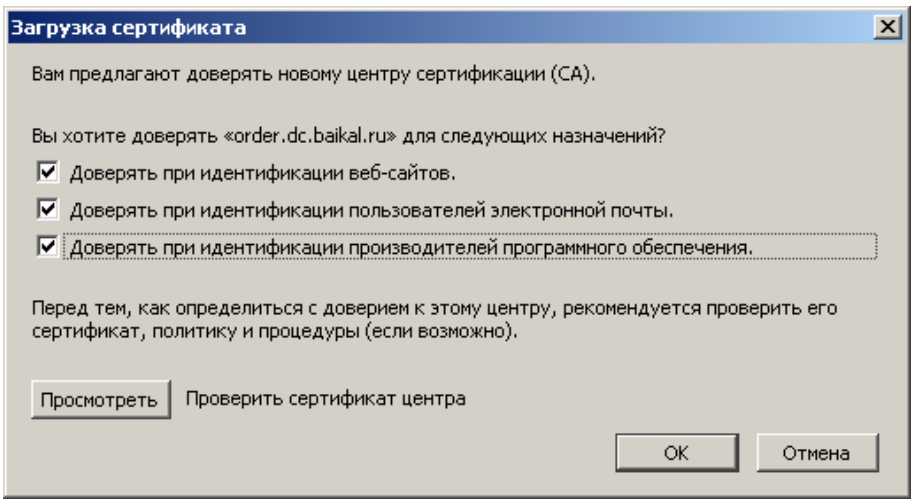

• установленные сертификаты организации можно увидеть в списке сертификатов во вкладке **Центры сертификации**:

<span id="page-14-0"></span>**Рисунок 2.8. Сертификат организации**

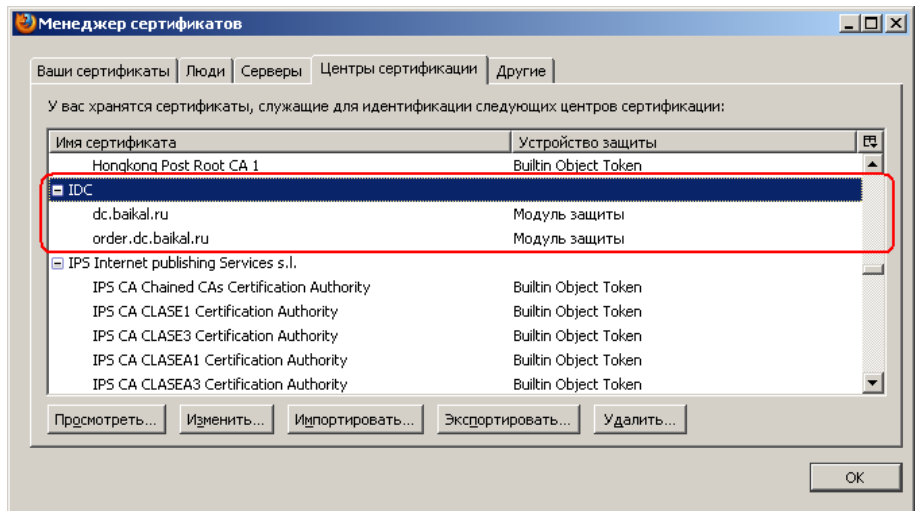

• Установить личный сертификат безопасности **cert.p12**, выбрать вкладку **«Ваши сертификаты — Импортировать..»** выбрать файл **cert.p12** согласиться с выбором по умолчанию.

<span id="page-14-1"></span>**Рисунок 2.9. Добавление личного сертификата**

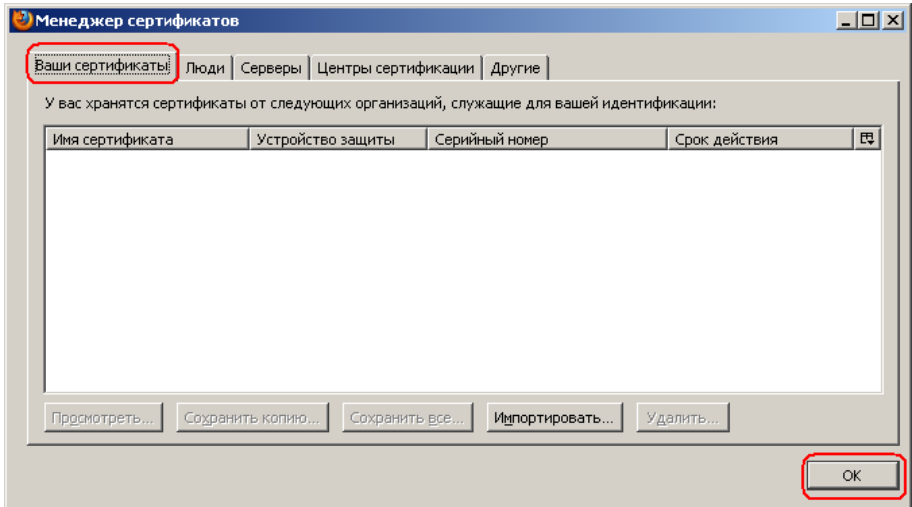

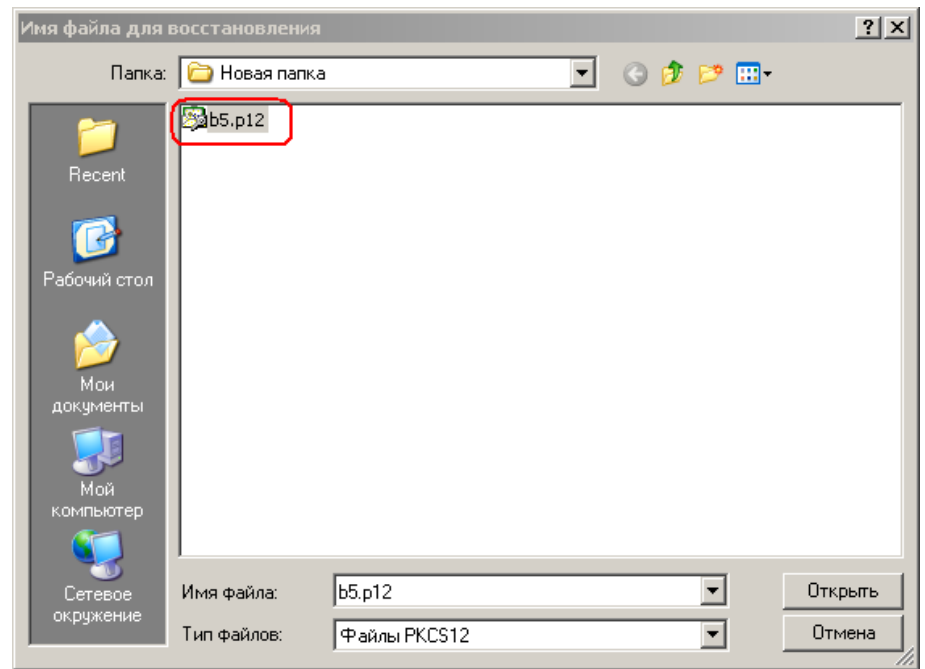

<span id="page-15-0"></span>**Рисунок 2.10. Выбор личного сертификата**

• Установленный сертификат пользователя можно посмотреть в списке сертификатов во вкладке **Ваши сертификаты**:

#### <span id="page-15-1"></span>**Рисунок 2.11. Сертификат пользователя**

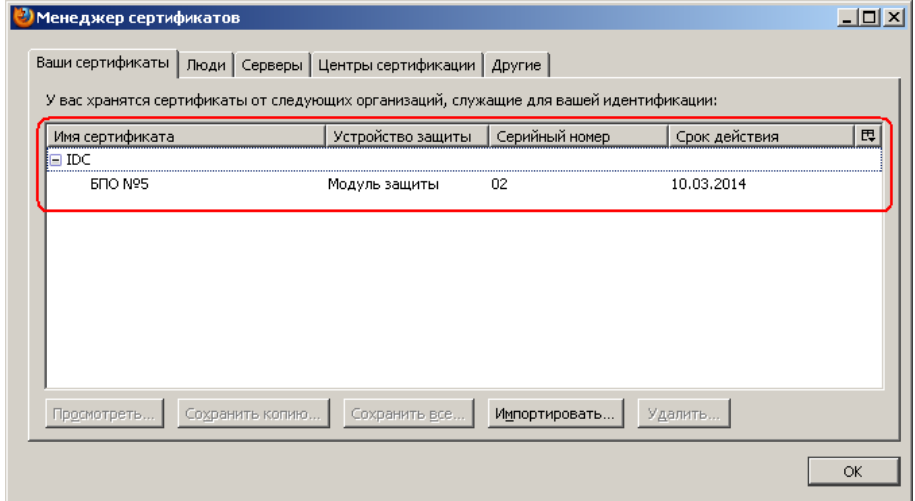

## <span id="page-16-0"></span>**Глава 3. Часто задаваемые вопросы**

#### <span id="page-16-1"></span>**Как зайти в электронный кабинет ЛПУ**

Открыть адрес **http://dc.mccirk.ru**, ввести выданный **логин/пароль**.

#### <span id="page-16-2"></span>**Что делать если не открывается адрес**

Проверить пинг на адрес **http://dc.mccirk.ru**, если неработает, настроить dns на сервер ФОМС **10.10.11.1**, либо добавить запись в system32/drivers/etc/hosts

Если на компьютере используется прокси сервер, необходимо добавить адрес **http://dc.mccirk.ru** в список исключений.